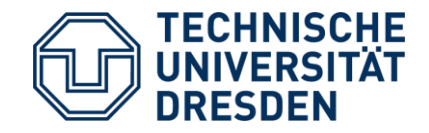

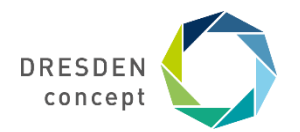

Dezernat Studium und Weiterbildung **International Office** 

## **Mobility Online** Bewerbung für Erasmus

Leitfaden für die Bewerbung für einen Erasmus+ Platz über Mobility Online (Teil 2)

## **4. Schritt** Platzzuweisung und Platzannahme

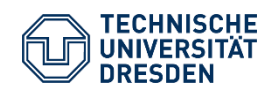

Leitfaden Bewerbung Erasmus+ Dezernat Studium und Weiterbildung Sachgebiet Internationales Akademisches Auslandsamt Mobility Online

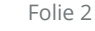

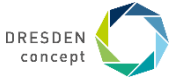

## **Bewerbung : Platzzuweisung**

### **Beispiel**

Du hast Deine Bewerbungsunterlagen abgeschickt und hast bereits eine E-Mail Deines Koordinator über die geprüften und auf vollständig gesetzten Bewerbungsunterlagen erhalten. Jetzt erfolgt die Platzzuweisung durch Deinen Koordinator.

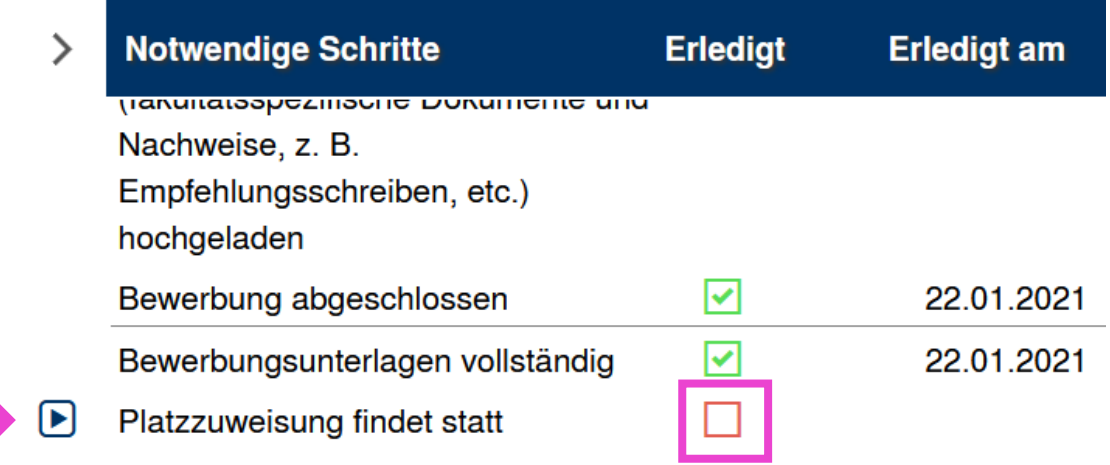

Dieser kann dich an einer Deiner von Dir gewünschten Hochschulen platzieren. Alle grün dargestellten Hochschulen sind von Deinem Koordinator wählbar.

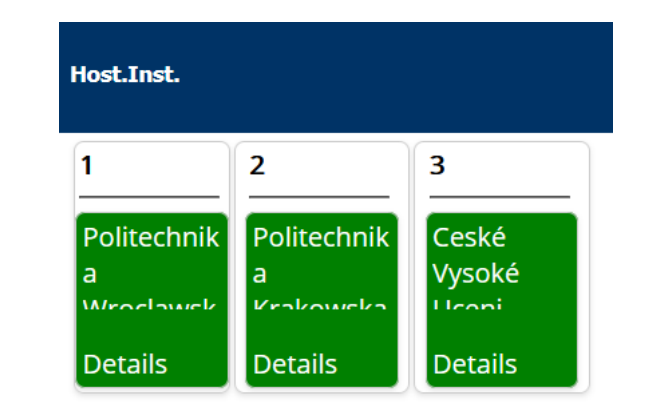

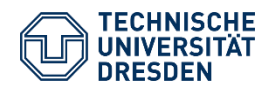

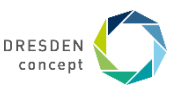

## **Bewerbung: Platzangebot erhalten**

#### **Beispiel**

Du hast eine E-Mail mit einem Platzangebot erhalten. Diesen musst Du **innerhalb von 5 Tagen** über Deinen Account bei Mobility Online bestätigen.

Leitfaden Bewerbung Erasmus+

Mobility Online

Du hast dich eingeloggt und siehst das Platzangebot vor Dir. Jetzt musst Du Dich entscheiden, ob Du das Angebot annehmen oder ablehnen möchtest. Dafür musst du über die Funktion "**Angebot annehmen/Angebot ablehnen**" gehen.

Hier wählst du Ja = Platz annehmen oder Nein = Platz ablehnen aus. Danach musst du deine **Auswahl bestätigen**.

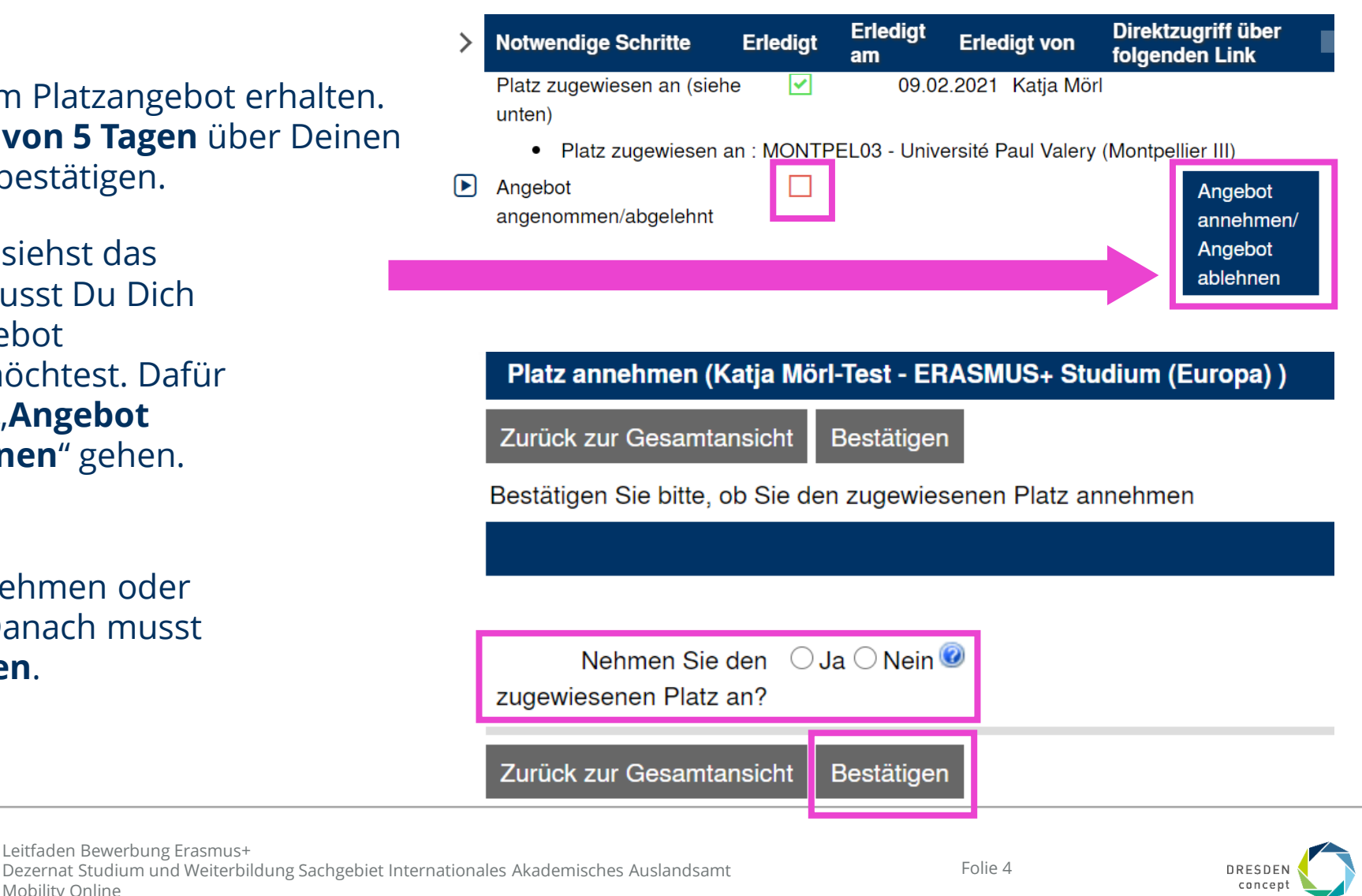

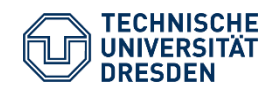

## **Bewerbung: Platzangebot abgelehnt**

#### **Beispiel**

Du hast das Platzangebot abgelehnt, dann erhält Dein Koordinator diese Info und kann Dir ggf., wenn Du mehrere Universitäten angegeben hast, einen neuen Platz anbieten.

In Deinem Account kannst Du diesen Stand durch ein grünes Häkchen erkennen. Wenn ein neues Platzangebot für Dich kommt, erhältst Du wieder eine E-Mail.

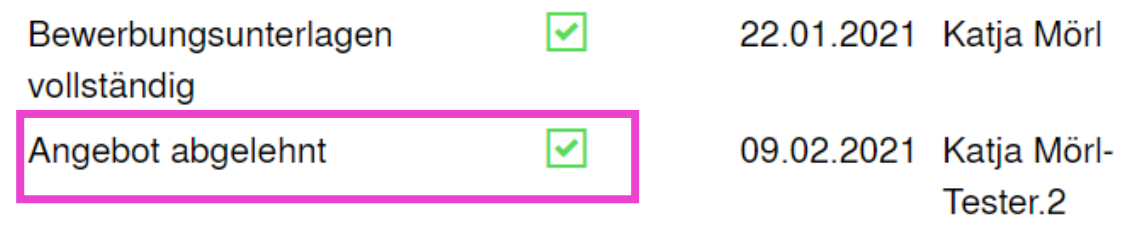

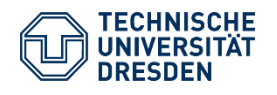

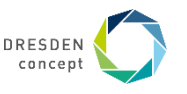

## **Bewerbung: Platzangebot fälschlicherweise abgelehnt**

#### **Beispiel**

Du hast das Platzangebot aus Versehen abgelehnt? Dann musst Du Deinem Koordinator Bescheid geben, damit er Dich erneut "Platzieren" kann.

Sollte dies funktionieren, dann erhältst Du eine E-Mail mit der Bitte um **Annahme des Platzes trotz vorheriger Ablehnung**.

In deinem Mobility Online Account solltest Du Dein Platzangebot als "angenommen" einsehen können.

Nun musst du auf deine Nominierung an der Gasthochschule warten, die dein Koordinator für dich übernimmt.

Platzzuweisung findet statt Platz zugewiesen an (siehe unten)

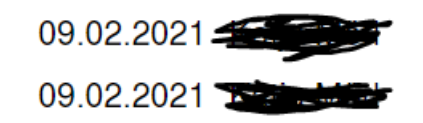

Platz zugewiesen an : MONTPEL03 - Université Paul Valery (Montpellier III) ٠

⋈

|⊽|

Angebot angenommen

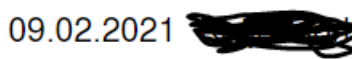

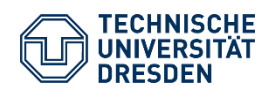

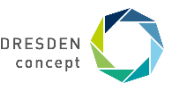

## **Bewerbung: Platz stornieren**

#### **Beispiel**

Solltest Du kein Interesse mehr an einem Platz an Deiner/Deinen gewählten Universität/en haben, dann storniere Deine Bewerbung bitte direkt über den auffälligen roten Button in Deinem Account.

#### **Diesen findest Du nur, solange Dir noch kein Platz zugeteilt wurde.**

Solltest Du Dich an mehreren Programmen um einen Austausch beworben haben und einen Platz bereits bestätigt haben, dann storniere bitte alle anderen laufenden Bewerbungen eigenständig über diese Funktion.

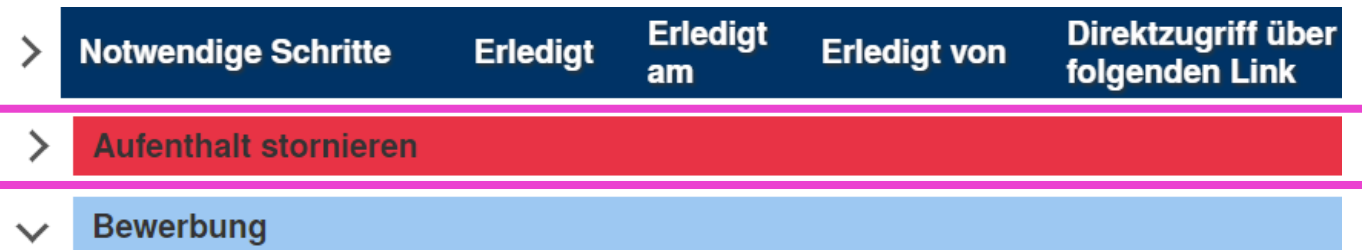

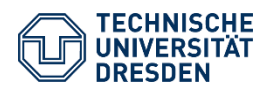

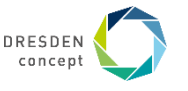

## **Bewerbung: Platzangebot angenommen**

#### **Beispiel**

Du hast ein Platzangebot an einer deiner Wunsch-Universitäten erhalten?

Dann **bestätige Deinen Platz mit Ja**.

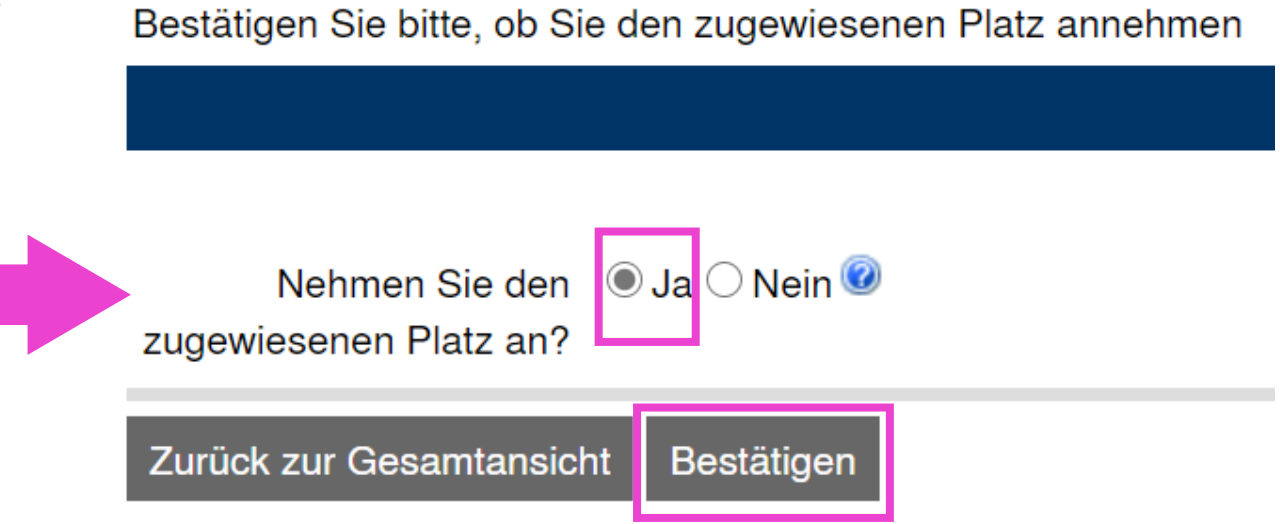

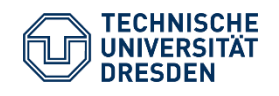

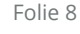

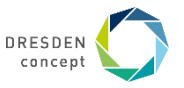

## **Bewerbung: Platzangebot angenommen**

#### **Beispiel**

Dein Platz ist nun zugewiesen. Im nächsten Schritt muss Dein Koordinator diesen Platz final bestätigen.

Du erhältst eine E-Mail mit den nächsten Schritten. Danach erscheint bei Deinem Mobility Online Account in diesem Bereich ein grünes Häkchen.

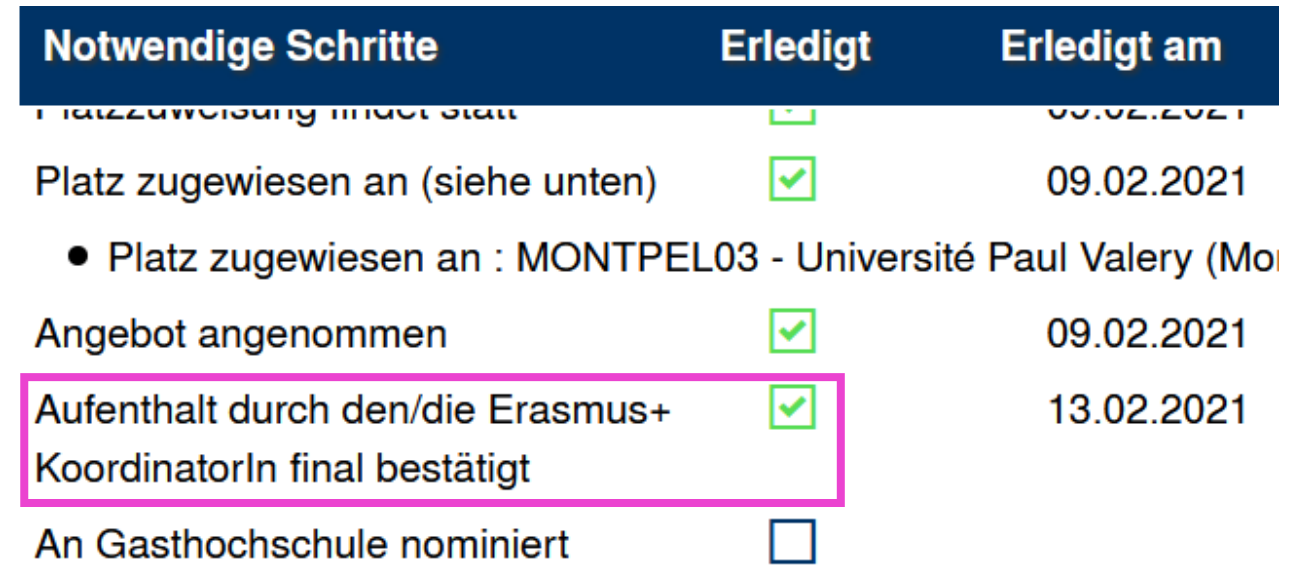

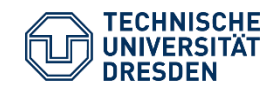

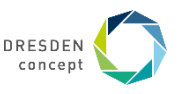

# **5. Schritt** Nominierung

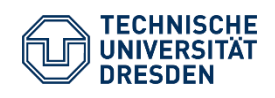

Leitfaden Bewerbung Erasmus+ Dezernat Studium und Weiterbildung Sachgebiet Internationales Akademisches Auslandsamt Mobility Online

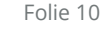

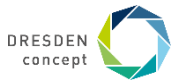

## **Bewerbung: Nominierung**

#### **Beispiel**

Dein Koordinator hat Dich an der Partneruniversität nominiert und bestätigt dies über Mobility Online. In Deinem Account kannst Du nun einen grünen Haken bei dem Punkt "An Gasthochschule nominiert" erkennen.

In den nächsten Tagen/Wochen solltest Du eine E-Mail der Partneruniversität über die erfolgte Nominierung erhalten. Informiere dich aber vorsichtshalber auch selbst auf der Website der Partnerhochschule über Anmeldedeadline und Anmeldeunterlagen.

Habe etwas Geduld, die Nominierung erfolgt entsprechend der Fristen der Partneruniversitäten. Du bist aber bereits jetzt vorgesehen für ein Erasmus Stipendium.

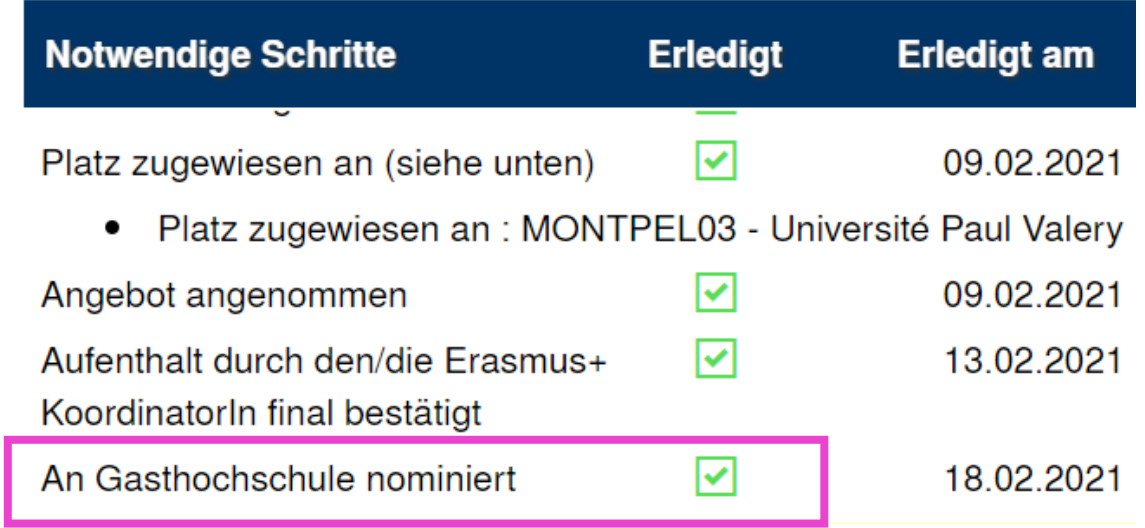

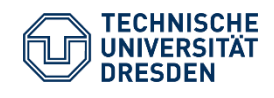

ゝ

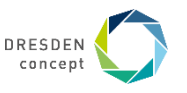